#### Copyright © 2007

#### 소유권 보유-중국 프린트

### W466 / W566시리즈 노트북 사용 매뉴얼

#### 최초 발행 날짜:2007/04

본 매뉴얼을 이용하시어 노트북의 셋업이나 사용설명을 읽으십시오. 매뉴얼 속의 정보는 신중한 검사를 거치어 확인되었으며 내용 중 변경이 있을 경우에는 사전의 통고가 없으니 양해 해주시기를 바랍니다.

사전의 서면 동의가 없이는 어떠한 형태 혹은 어떤 방식의 전자 • 기계 • 복사 • 복제 및 기타 방식으로 본 매뉴얼의 일부분을 중복 제작하거나 검색시스템에 저장하는 것을 금하고 있습니다.

#### 브랜드 상표

이곳에서 사용되는 제품 이름은 읽기 쉽게 하기 위해 사용한 것으로 각 회사의 상표 혹은 브랜드 일 수 있습니다.

Microsoft®, MS-DOS, Windows®, 와 Windows®Sound System 는 Microsoft Corporation의 브랜드 상표입니다.

Intel® , Centrino™, Centrino Duo™, Pentium® M, Banias, Calexico 는 Intel Corporation의 브랜드 상표입니다.

Sound Blaster, Sound Blaster Pro 는 Creative Technology의 브랜드 상표입니다.

매뉴얼에서 제기한 모든 상표와 제품이름은 각기 회사의 상표 혹은 브랜드 일 수 있습니다.

### 안전 지시

사용하시는 고객의 안전과 노트북의 안전을 위하여,아래와 같은 안 전 규칙을 지켜주십시요.

W466 / W566시리즈 노트북을 사용하실 때

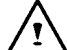

 주의:노트북의 바닦을 직적 우리 몸에 올려 놓고 긴시간 사 용하지 않도록 주의하여 주십시요.

시간이 오래지나면 바닦에 열이 가해져서 피부에 접촉된 컴 퓨터의 지지대가 피부를 손상하거나 화상을 입힐 가능성이 있읍니다.

- 본 노트북을 직접 수리해 보거나 하지 마십시요. 또한 설치 지시를 철저하게 지켜 주십시요.
- 밧데리를 주머니, 가방, 혹은 기타 용기내에 넣지 마십시요. 금속물 품(열쇠등)이 밧데리의 단자를 쇼트시킬 우려가 있읍니다. 높은 전류가 일어나면 고열 온도로 인하여 피부에 화상을 줄 수가 있읍니다.
- AC 어댑터의 전원 코드위에 물품등을 올려 놓지 마십시요. 또한 코 드를 발에 걸리거나 밟지 않도록 적당한 곳에 두십시요.
- AC 어댑터로 컴퓨터를 사용하시거나 충전을 하실 경우에는 테이블 위 혹은 바닦위등 통풍이 잘되는 곳에서 하십시요. 종이 혹은 다른 물품으로 AC 어댑터를 덮지 마십시요. 산열이 순조 롭게 않됩니다.

AC 어댑터가 케이스 않에 넣어 있을 경우에는 사용하지 마십시요.

- 노트북의 통풍구에 물건을 가까히 놓지 마십시요. 내부 부품의 쇼트 혹은 화재나 전기적 충격을 일으킬 수 있읍니다.
- 본 노트북은 같이 첨부해드린 AC 어댑터와 밧데리 만을 사용하시 고 다른 타입의 밧데리나 AC 어댑터를 사용하시는 경우, 화재 혹은 폭팔의 위험을 안고 있읍니다.
- 밧데리의 갈아 끼우는 방식이 잘못 되면 폭팔의 위험을 안고 있으니 정확하게 끼우십시요.
- 같은 타입이나 같은 제조사의 적합한 밧데리 만을 사용해주십시 요.
- 제조사의 지시에 따라 낡은 밧데리를 폐기 처리 해주십시요.
- 본 컴퓨터를 전원에 연결하실 경우 먼저 AC 어댑터의 전압과 전원 의 전압이 서로 부합되는지 확인해주십시요.
	- 대부분의 북아메리카나 아시아 태평양지역, 한국이나 대만등은 115V/60Hz를 사용하고 있읍니다.
	- 동일본지역은 100 V/50 Hz이고 서일본지역은 100 V/60Hz를 사용 하고 있읍니다.
	- 대부분의 유럽과 중동지역 및 극동지역은 230 V/50 Hz를 사용하고 있읍니다.
	- 연장선으로 AC 어댑터를 사용하실 경우, 연장선에 한정된 전압내에 서 사용하시어 초과되지 않도록 유의 하십시요.
- 컴퓨터를 끄실 경우에는 먼저 전원을 끄시고 그다음 AC 어댑터와연 결된 전원코드를 빼신다음 밧데리를 꺼내 주십시요.
- 전기적 충격이 일어나지 않도록, 번개나 벼락이 있을 경우에는 본제 품에 코드를 연결시키거나 코드를 빼내지 마십시요. 또한 컴퓨터의 수리나 리셋트를 실행하는 것도 피하도록 하십시 요.
- 밧데리를 불속에 던지시면 폭팔된 위험이 있읍니다. 버려야할 밧데 리에 대해서는 계신곳의 폐기물 처리기관에게 문의하여 처리하여 주십시요.
- 노트북를 셋팅하실 경우에는 노트북 상태가 수평이 되도록 놓으십 시요.

 $\mathbf{I}$ 

• 여행중에 노트북을 휴대하실 경우에는 노트북를 일반소포로 취급 하여 운반하지 마십시요. 노트북은 통관검사중에 X 레이의 안전기 계 검사는 받을 수 있으나 금속 탐색기의 검사는 절대 받으시면 않 됩니다.

만약 손으로 노트북의 검사를 받으실 경우, 충분히 충전된 밧데리를 준비하여 주십시요. 노트북이 켜질때 사용하셔야 합니다.

- 여행중에 하드 드라이버를 노트북에서 빼내신 경우, 하드 드라이버 를 종이나 헝겊등 전기를 타지 않는 물질로 쌓아 주십시요. 손으로 노트북의 검사를 받으실 경우에는 하드 드라이버를 반드시 먼저 노 트북에 넣어 주십시요. 하드 드라이버는 X 레이의 안전기계 검사는 받을 수 있으나 금속 탐색기의 검사는 절대 받으시면 않됩니다.
- 여행중에 있어 노트북을 머리보다 높은 곳에 올려 놓지 마십시요. 움직임등으로 내부에 손상을 입힐 수 있으며, 잘못하면 땅에 떨어 지거나 내부기계에 손상을 줄 수 있읍니다.
- 노트북 및 밧데리와 하드 디스트크가 흙 먼지 식품 액체 아주 춥거나 더운 온도 및 햇빛 아래서 내려쬐는 등 위험한 환경조건에 닿지 않도록 주의 해주십시요.
- 만약 온도 및 습도 변화가 아주 큰 지역에서 노트북을 가지고 활동하 실 경우에는 노트북 내부의 부품이 얼려 있을 경우가 있으므로, 사용 하실 때는 습기등이 증발될때 까지 일정 시간동안 두시고 나서 사용 해 주십시요.

주의: 노트북을 아주 낮은 온도에서 좀 따스한 환경으로 이동하여사용하 거나 아주 높은 온도에서 좀 시원한 환경으로 이동하여 사용하시는 경우, 전원을 켜시기전에 먼저 노트북으로 하여금 주변환경 온도에 적응할 수 있도록 잠시 방치해 두십시요.

• 전원코드를 빼실 경우에는 코낵터와 코드 루프를 쥐시고 빼주십시 요. 코낵터를 빼실경우에는 코낵터상의 연결핀들이 굽혀지지 않토 록 조심해서 빼주십시요. 또한 전원코드를 끼울 경우에는 두 코낵터

가 정확한 위치에 연결되어 있는가를 확인해 주십시요.

- 노트북을 청소하실 경우에는 전원을 끄시고 코드를 빼신 다음 밧데 리를 꺼내주십시요.
- 내부 부품을 꺼내실 경우에는 부품의 가장자리를 잡고 꺼내주십시 요. 메모리 모듈등 핀들을 잡지 않도록 주의 하십시요.

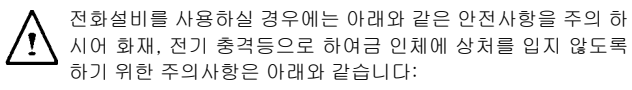

주의사항은 아래와 같습니다: • 물이 생긴만한 곳에 본제품을 두지 마십시요. 예: 욕조, 세면대, 부억의 세척대 및 옷세척기등. 또한 습기찬 지하 실 혹은 수영장

등에 가까히 하지 마십시요.

- 비바람치는 날에는 무선전화를 가급적 사용하지 마십시요. 번 개로 인한 전기충격을 일으킬 수 있읍니다.
- 가스의 누설이 있는 경우, 전화로 통보하는 것을 피하십시요.

경고:아래와 같은 경우에는 품질을 보증할 수 없읍니다. \* 밧데리의 부당사용은 폭팔의 위험이 있읍니다. 같은 타입이나 서로 허용되는 밧데리를 사용하십시요.

- \* 낡은 밧데리의 처분은 제조사의 지시에 따라 폐기처리 해주십시요.
- \* 주의: 파손되거나 심한 기즈가 혹은 품질이 나쁜 디스크를 본 디스크기에 넣을 경우 디스크기의 손상을 가져오거나 자료들을 상실 할 가능성이 있읍니다. 이러한 디스크는 고속으로 운전할 때 파열 될 수도 있읍니다. 이런 점을 주의 하지 않고 사용하신경우에는 품질보증의 혜택을 받으실 수 없읍니다.

### 전기 법규 주의사항 연방통신 위원회 (FCC) 주의사항

본제품은 테스트를 통하여 FCC Part 15 Class B 디지탈 장치의 제한 치를 통과하였읍니다. 제한치를 정하는 목적은 합리적인 보호와 함 께 거주환경에 유해한 인자를 방출하지 않도록 방지하는 것입니다.

본 제품을 고치거나 해체하여 개조할 경우 본 제품에 대한 권익을 상 실하시게 됩니다. 본 제품을 메뉴얼에서 지시한 내용대로 설치하지 않으실 경우 기체내부 혹은 사용시 발생하는 전파가 다른 무선 설비 에게 간섭을 줄 수가 있읍니다. 유해한 전파가 라디오 통신시 발생하 게 됩니다.

만약 특수장치를 설치를 하셨다면 전파 영향을 받지 않는다고 보장 을 드릴 수 없읍니다. 전원을 껐다 켰다 하시면서 라디오나 테레비의 수신에 영향이 가는 지 여부는 확인 하실 수는 있읍니다. 전파에 간 섭을 받지 않도록 아래와 같은 방법을 권유 해드립니다:

- 안테나의 방향이나 위치를 조절 해보십시요.
- 본제품과 수신기의 거리를 늘려 보십시요.
- 본제품의 코드를 수신기와 다른 선로의 콘센트에 끼워 보십 시요.
- 판매처나 경험있는 라디오/테레비 수리 기사에게 도움을 청 하십시요.
- 본제품을 연결하고 있는 외부전선들을 모두 감싸 있어야 합 니다. PCMCIA 카드의 연결전선에 관한 정보는 매뉴얼의 설 치 지시를 읽어 주십시요.

### 연방통신 위원회 (FCC) 주의사항 PART 68 경고

본제품은 FCC Part 68 의 Class B 규정을 따르고 있읍니다. 본 노트 북의 바닦에 붙은 라벨에는 여러정보 및 FCC 브랜드 마크 그리고 모뎀의 벨소리 부하 수치가 적혀 있읍니다. 전화 회사의 요구사항에 응하여 정확한 정보를 제공하십시요.

FCC Part 68 브랜드 번호: 6CTTAI - 25876 - FB – E

#### REN: 0.8B

REN은 전화에 연결할 수 있는 디바이스의 수량을 판단해 줍니다.또 한 전화가 걸려오면 모든 디바이스들이 벨소리를 나타냅니다. 대부 분이 전지역은 아닙니다. 장치되는 REN의 수량은 5개 (5.0)를 넘으 면 안됩니다. REN의 판단과 같이 전화에 연결하는 디바이스 수량에 대하여 정확히 알고 싶으면 사시는 지역의 전화회사에 문의 하시어 최대의REN 수량이 얼마나 되는지 확인하십시요.

III IV 고객님의「모뎀기」가 인터넷에 영향을 줄 경우에는 사시는 지역의 "전화회사"에서 통신을 잠시 중단할 경우가 있읍니다. 가능할경우 고객님에서 사전 통보가 있을 것입니다. 만약에 사전 통보를받지 못 하셨다면 사후에라도 통지를 할 것이며 고객님 께서는 FCC에게 권 리를 주장할 수 있다고 알릴 것입니다.

> 고객님의 전화회사에서는 자체의 하드웨어나 설비 혹은 작업방식과 스텝등의 변화로 인해 고객님의 기계 기능에 영향을 줄 우려가있읍 니다. 이러한 영향이 있을 경우에는 전화사에서 고객님의 안전한 전 화 서비스를 위하여 사전 통보가 있을 것입니다.

### CE주의 사항 (유럽연맹)

 $\mathsf{CE}$  표시는 본 W466 / W566시리즈 노트북이 유럽연맹의 EMC Directive와 Low Voltage Directive 에 관한 규정을 말합니다. 이러한 규 정은본 W466 / W566 시스템이 아래와 같은 기술수준에 부합되는 것 을 의미합니다:

- EN 55022—"정보 기술 설비의 무선 간섭 특징상의 제한과 측량방 식"
- EN 55024— "정보기술 설비–면역성 특징-제한과 측량방식"
- EN 61000-3-2— "전자기 상용성(EMC) Part 3: 제한 Section 2: 하모니 전파 방사(위상 설비당 입력 전류가 16 A이상 달하거나 이 를 포함합니다)."
- III IV한국어 • EN 61000-3-3— "전자기 상용성(EMC) - Part 3: 제한 - Section 3: "전압파동 및 액정 전류는 16 A 설비의 저전압 시스템 껌벅이를 포 함하거나 그 이상에 달합니다"
	- EN 60950—"정보기술 설비의 안전성"

주석: EN 55022 방사 수요에는 두가지 종류의 제공을 요하 고 있다:

- Class A 일반 상업 지역.
- Class B 일반 주택 지역.

BSMI 주의 사항 (대만에 한하여) 대부분의 노트북 제품은 모두「경제부 표준 검사국」(BSMI)의

Class B 통신정보 테크 설비 (ITE)에 속합니다.

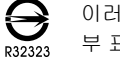

이러한 표시는 반드시 제품에 붙어 있어야 하며, 이는「경제 부 표준 검사국」(BSMI)의 검사표시 입니다.

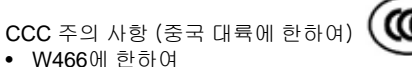

Class A 시스템에는 아래와 같은 경고가 정규 라벨 근처에 붙어 있읍니다.

경고 : 이는 Class A 제품입니다. 국내 환경에서는 전파의 간섭을 받 을 수가 있으므로, 사용하시는 분은 충분하게 고려 해주십시요.

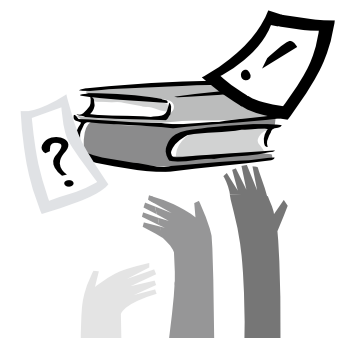

# 머 릿 말

저희 W466 / W566시리즈 노트북을 구매 해주셔서 감사드립니다 . 본 노트북은 가장 혁신적인 것이 특징으로 휴대하기 편리한 노트북입니다. 최첨단의 인체공학과 정밀적인 내부구조의 조화로, 들기 편하고 강력하며 조작이 간편한 컴퓨터입니다. 모든 분들의 상황을 고려하여 상업화되고 개인화되어 생산 설계된 W466 / W566 시리즈 노트북은 사무실뿐 아니라 집에서나 밖에서 사용하시어도 아주 이상적인 컴퓨터입니다

본 조작 메뉴얼에는 설치와 사용상 알아두어야 할 정보들을 적어 두었읍니다. 읽기 쉬운 방법으로 컴퓨터의 특징들을 소개하고 있읍니다 .

 $\vee$ 

# 목차

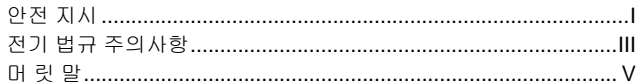

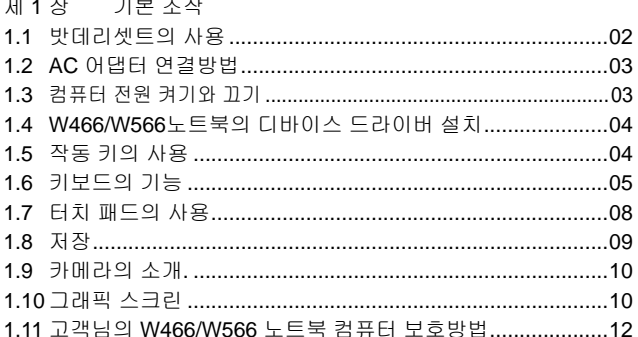

#### 제 2 장 주변장치의 연결

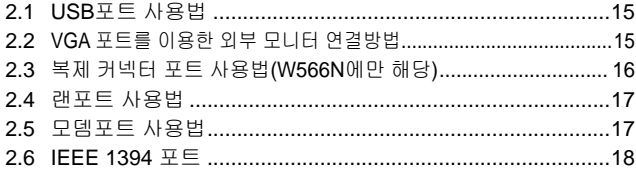

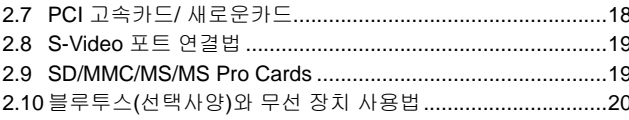

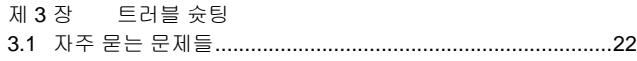

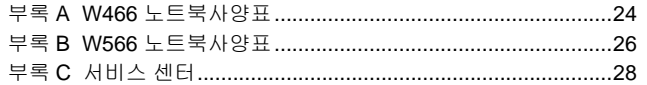

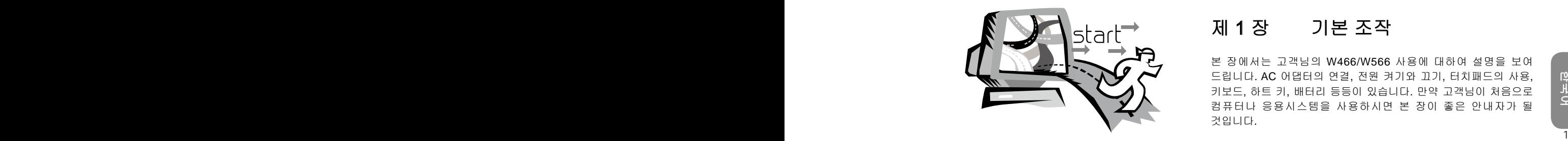

# 제 1 장 기본 조작

본 장에서는 고객님의 W466/W566 사용에 대하여 설명을 보여 드립니다. AC 어댑터의 연결, 전원 켜기와 끄기, 터치패드의 사용, 키보드, 하트 키, 배터리 등등이 있습니다. 만약 고객님이 처음으로 컴퓨터나 응용시스템을 사용하시면 본 장이 좋은 안내자가 될 것입니다.

### 1.1 밧데리셋트의 사용

W466/W566 노트북의 설계는 아래와 같은 전원으로 조작할 수 있읍니다:

- AC 전원 (AC어댑터를 사용하여 전원 콘센트에 연결합니다.)
- 리튬 이온 (Li-on) 밧데리 셋트

가능하시면 AC어댑터만을 사용하시고; AC 어댑터를 사용하실수 없는 상황 아래서만 밧데리 셋트를 사용하십시요. 충전할 수 있는 리튬밧데리 셋트는 외부의 전원 연결없이도 조작 할 수 있읍니다. AC어댑터를 연결하시면, 밧데리에 즉시 충전이 됩니다. 충전중에는 표시 패널에 밧데리 충전그림 불이 들어 옵니다. 충전이 끝나면 불이 꺼집니다. 컴퓨터가 꺼진상태에서 리튬 밧데리 셋트는 2.5시간에 충전을 완성할 수 있으며, 일반 충전은 약3.5시간 정도 걸립니다.

- 팩스 모뎀, 비데오 및 오디오설비를 사용하시면 밧데리의 소모가빨 라집니다.
- 모니터의 밝기를 낮게 하면 전력을 절약할 수 있읍니다.
- 밧데리가 완전하게 충전이 된 상태가 아닌 경우에는 완전히 충전을 시킨후에 사용하도록 하십시요. (AC 어댑터를 빼내기 전에)또한 항 상 밧데리를 사용하시기 전에 먼저 전력 상태를 체크해주시기를 바 랍니다.
- 리튬 밧데리는 민감합니다. 다른 어댑터로 충전하지 마십시요. 화재 나 폭팔의 위험이 있읍니다.

►밧데리의 교체◄

밧데리는 장시간 사용하시면 점점모손이 됩니다. 밧데리가 민감해지면 밧데리를 교체하도록 하십시요.

밧데리셋트를 교체하는 순서는 아래와 같습니다:

- 1. 컴퓨터를 꺼주십시요.
- 2. 모니터(커버)를 닫아 주시고 걸쇠를 걸어주십시요.
- 3. 밧데리셋트의 걸쇠(1)을 왼쪽으로 밀어 밧데리가 빠졌는지 확인하십시요.
- 4. 새로운 밧데리가 정확한 설치 방향으로 향하고 있는가를 확인하신 다음 밧데리셋트 틀에 끼우십시요.

주 의 사 항: 배터리가 95% 이상 남아 있으면 100% 충전을 할 수 없 습니다. 그것은 공급자의 설명, 충전 주파수의 확대범위 그리고 배터 리 수명에 근거합니다.

►AC 어댑터의 유지 보수◄

- • 본어댑터를 다른 디바이스와 연결시키지 마십시요.
	- 전원코드를 발로 밟거나 물건등을 위에 올려 놓지 마십시요. 사람이 지나는 곳을 피해서 전원코드를 안전하게 놓으십시요.
	- 전원코드를 빼실 경우에는 코드를 잡지 마시고 프러그쪽을 잡고빼주 십시요.
	- 연장선을 사용하실경우, 연장선 콘센트에 꽂힌 다른 전기기구의암 페어(전류)수가 규정된 총 암페어수를 초과하지 않도록 하십시 요. 벽에 붙은 콘센트를 사용하실 경우에는 규정된 퓨즈의암페어수 를 초과하지 않도록 하십시요.
	- 노트북을 전원콘센트에 꽂기 전에 먼저 전원의 전압을 확인하여주 십시요. 전원규격을 정확히 모르실 경우에는 현지의 판매 대리점이 나 전기회사에 문의하십시요.

### 1.2 AC 어댑터 연결방법

AC 어댑터는 교류전원을 직류전원으로 전환해 주며 컴퓨터에 전원 전압도 하강시켜줍니다. 100에서 240볼트까지는 자동으로 조절하며 W566N용에는 19V, 4.74암페어(W466U/566U용에는 19V, 3.42암페어)로 전압을 조절하여 전압이 다른 지역에서도 노트북을 사용할 수 있습니다.

주 의: 저희가 추천하는 AC어댑터와 전원코드를 사용하세요. 잘못된 어댑터를 사용하시면 컴퓨터에 큰 해를 줄 수 있습니다. 잘못된 AC 어댑터를 사용하시어 고장이 발생한 경우에는 품질보증의 혜택을 받으실 수가 없습니다.

아래의 순서에 의해 어댑터를 정확히 연결하시고 아래의 단계를 따르세요.

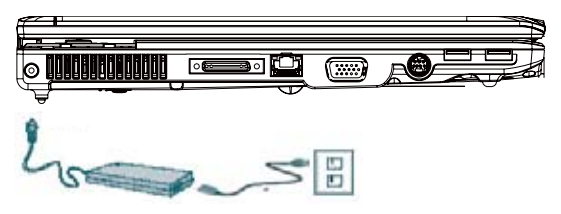

- 1. 전원코드를 AC어댑터에 연결하세요C.
- 2. AC어댑터를 고객님의 컴퓨터의 DC전원 포트에 연결하세요.
- 3. AC어댑터 전원코드를 AC 콘센트에 연결하세요.

### 1.3 컴퓨터 전원 켜기와 끄기

►노트북 전원 켜기◄

노트북의 상판커버를 올리고 전원버튼을 일 이분 누릅니다. 컴퓨터의 전원이 켜지면 전원표시등에 파란 불이 들어 옵니다.

#### ►노트북 전원 끄기◄

노트북을 한동안 사용 안 하시면 전원을 꺼 주시는 것이 가장 좋습니다. 컴퓨터를 끄기 전에 모든 프로그램을 닫은 후에 응용프로그램을 닫아야 합니다.

아래의 순서에 의해 어댑터를 정확히 연결하시고 아래의 단계를 가능하는 일이 되게 하는 습관을 들여야 합니다. 이 것은 고객님의 노트북의 다<br>내로세요. 나는 그리고 아래 아래의 단계를 나서 나는 일이 식게 하여 줍니다. 스크린을 닫으면 열을 받게 되어서, 나<br>시나 절전기능모드가 아닌 경우에는 절대로 스크린을 장시간 달아<br>누ㅇ며 아뒤니다 노트북을 전원을 끈 후, 한동한 사용하였던 LCD 스크린을 열어놓아 산열이 되게 하는 습관을 들여야 합니다. 이 것은 고객님의 노트북의 내부를 열이 식게 하여 줍니다. 스크린을 닫으면 열을 받게 되어서, 스크린에 해를 끼치게 됩니다. 더욱 중요한 것은 컴퓨터가 작동 시나 절전기능모드가 아닌 경우에는 절대로 스크린을 장시간 닫아 놓으면 안됩니다.

#### ►대기상태◄

전원 옵션/승격 대화 박스에서 전원관리 설정을 조절할 수 있습니다. 전원 옵션의 대화박스에서는 여러 가지의 선택항목이 있습니다. 컴퓨터를 잠시 쉬게 하고 싶으면 알맞은 항목을 선택하여 전원 공급을 중단할 수 있습니다.

### 1.4 W466/W566노트북의 디바이스 드라이버 설치

W466/W566 노트북 컴퓨터 작업시스템을 설치 하였다면. 필요한 디바이스 드라이버를 설치하여야 내부장치들을 사용할 수 있습니다. 이들 디바이스를 설치하시기 전에 먼저 구매하신 대리점을 통하여 이 드라이버들이 작업시스템과 함께 설치 완료되어 있는가를 확인하여 주시고, 완료되지 않았다면, 아래와 같은 순서로 진행하세요:

1. 노트북의 포장을 보면 아래 그림과 같은 드라이버 CD가 있습니다.

한국어

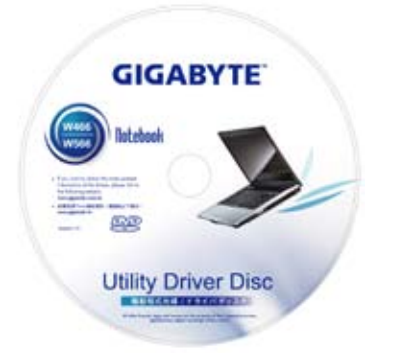

2. CD를 CD R-W 혹은 DVD-RW(선택사항) 시디 장치에 넣어 주시면 자동으로 (AUTO RUN) 실행되어 설치완료가 됩니다.

### 1.5 작동 키의 사용

간단한 입출력 버튼은 전원 오른쪽에 있고, 그것은 인터넷과 E-MAIL 사용자에게 쉽게 입출력 할 수 있게 한다. (예 Microsoft® Outlook) 전원 버튼 옆에 작동키가 5개 있습니다.

►W466 작동키

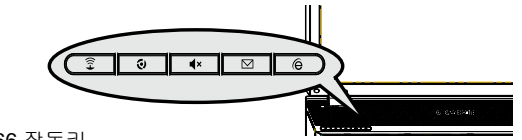

►W566 작동키

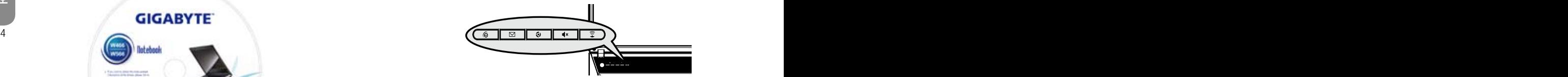

- $\hat{e}$ 인터넷
	- 인터넷 브라우저를 작동할 수 있습니다.
- 이메일

이 버튼은 E-mail 프로그램(예: Microsoft® Outlook)을 켜실 수 있습니다.

- (3) 선풍기 소음 감소 버튼
	- 이 버튼은 선풍기 소음을 줄여줍니다.
- ■× 침묵버튼 이 버튼은 소리효과를 침묵시켜 줍니다.
- ミ 무선랜/블루투스

이 버튼은 무선랜 기능을 활성화합니다.

### 1.6 키보드의 기능

W466/W566 노트북 컴퓨터는 표준 키보드가 달려 있으며 키보드에는 여러 가지 기능과 특징을 갖고 있습니다.

## 기본 버튼

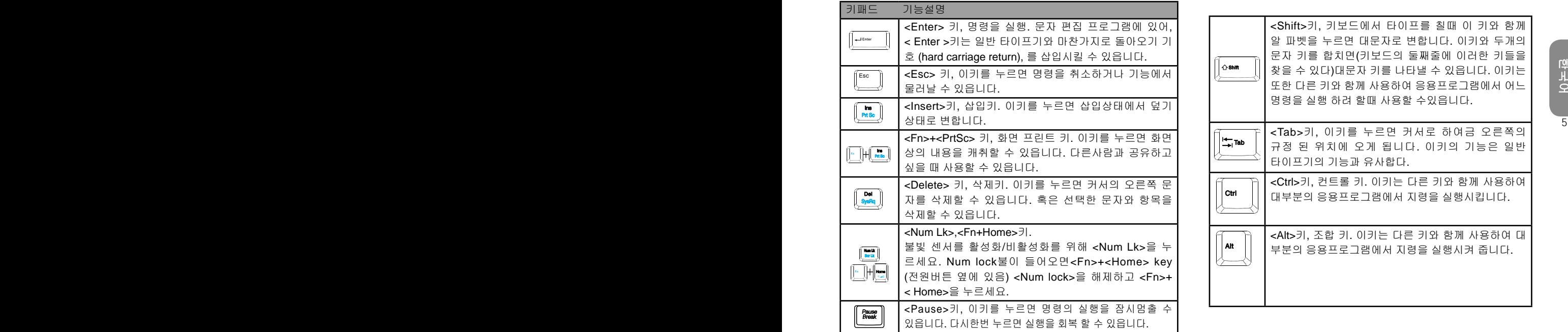

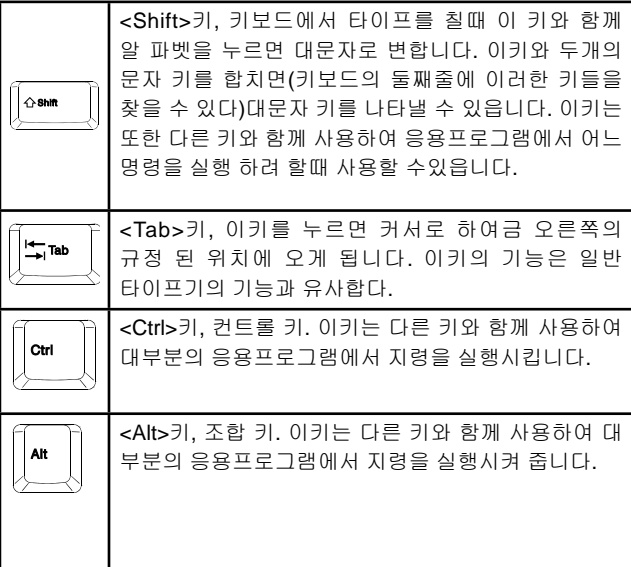

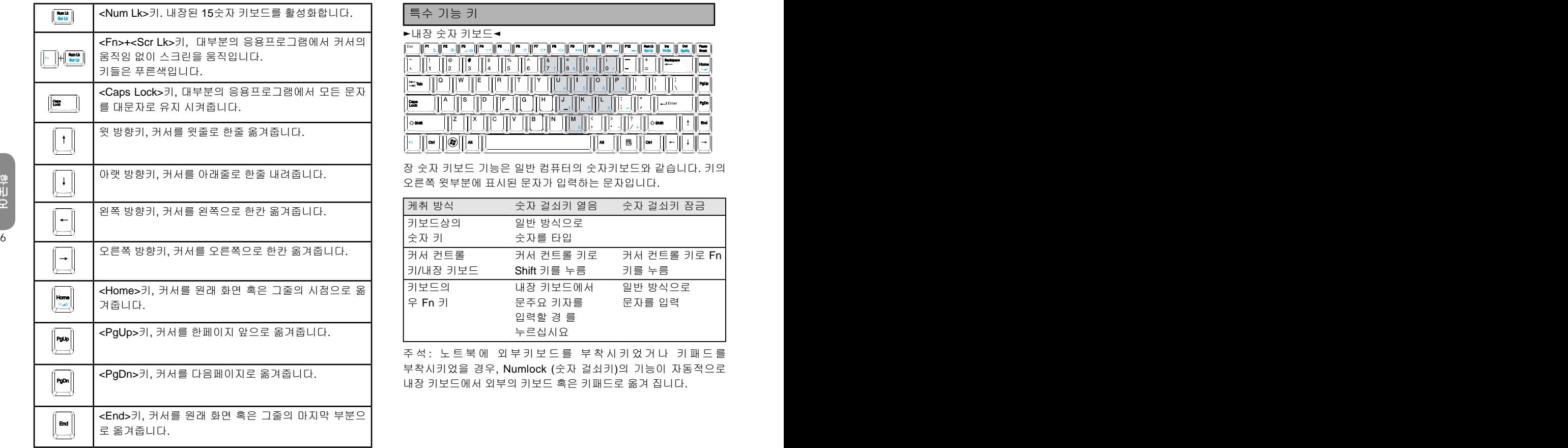

특수 기능 키

### ►내장 숫자 키보드◄

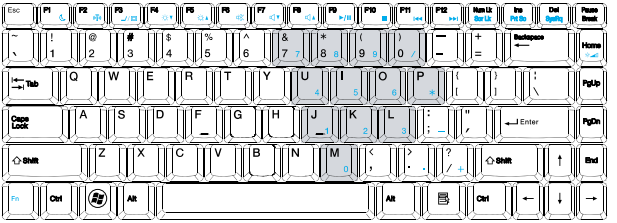

장 숫자 키보드 기능은 일반 컴퓨터의 숫자키보드와 같습니다. 키의 오른쪽 윗부분에 표시된 문자가 입력하는 문자입니다.

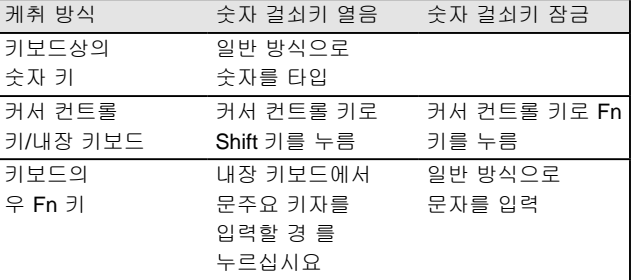

주 석 : 노 트 북 에 외 부 키 보 드 를 부 착 시 키 었 거 나 키 패 드 를 부착시키었을 경우, Numlock (숫자 걸쇠키)의 기능이 자동적으로 내장 키보드에서 외부의 키보드 혹은 키패드로 옮겨 집니다.

한국어

►윈도우 키◄

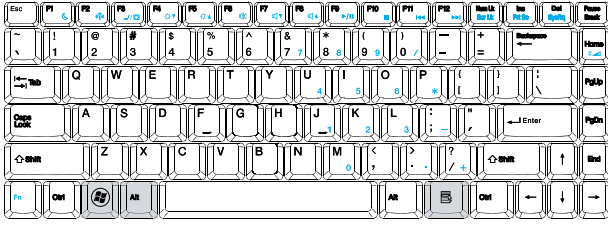

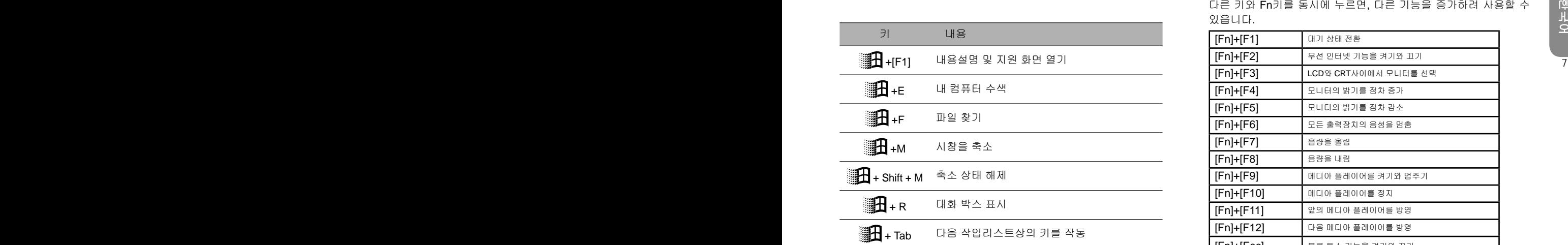

►기본 키◄

문자, 숫자, 기호, 특수기호를 입력.

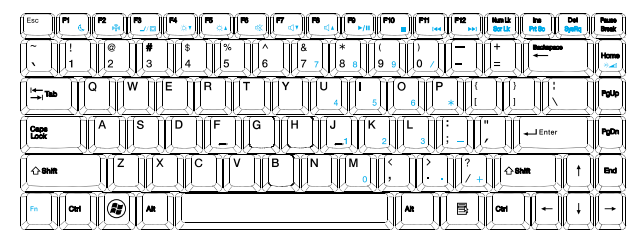

### ►Fn 키◄

다른 키와 Fn키를 동시에 누르면, 다른 기능을 증가하려 사용할 수 있읍니다.

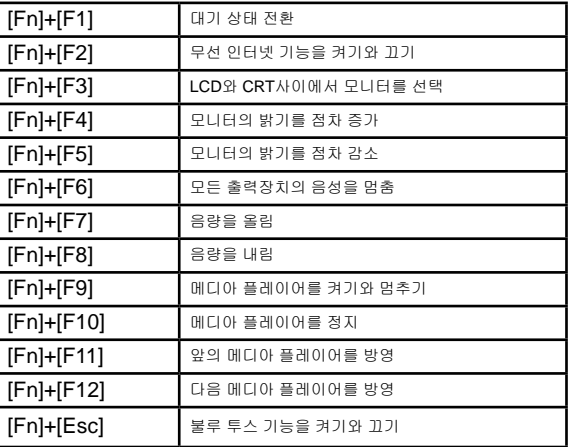

### 1.7 터치 패드의 사용

터치패드는 터치-감지식(pressure-sensitive)의 장치로서, 두개의 키가 있는 마우스의 기능과 같습니다. 목적은 스크린상의 커서를 움직이는 데 있읍니다.

터치패드

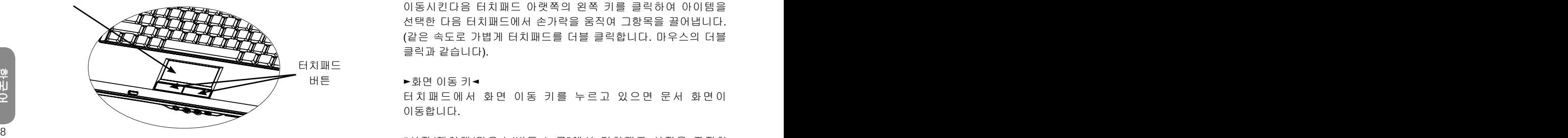

터치패드는 터치 감지식 장치이므로 손상을 입히지 않도록 주의 할것이며 아래와 같은 예방 조치를 필요로 합니다:

- 터치패드에 먼지나 액체 혹은 기름이 묻지 않도록 합니다.
- 손가락이 더러울 경우에는 터치패드를 조작하지 않도록 합니다.
- 터치패드 및 터치키에는 무거운 물건을 올려놓지 않도록 합니다.

#### ►클릭◄

손가락으로 터치패드에서 움직 일 수 있읍니다. 커서를 특정 아이템에 옮긴 후 터치패드 아랫쪽의 왼쪽 키를 클릭하거나 터치패드를가볍게 치면 됩니다.

#### ►더블 클릭◄

손가락으로 터치패드에서 움직일 수 있읍니다. 커서를 특정 아이템에 옮긴후 터치패드 아랫쪽의 왼쪽 키를 더블 클릭하여 아이템을선택하거나 터치패드를 가볍게 더블 클릭 하면 됩니다.

#### ►끌어내기 와 낙하 메뉴◄

손가락으로 터치패드에서 움직여 커서를 희망하는 항목에 이동시킨다음 터치패드 아랫쪽의 왼쪽 키를 클릭하여 아이템을 선택한 다음 터치패드에서 손가락을 움직여 그항목을 끌어냅니다. (같은 속도로 가볍게 터치패드를 더블 클릭합니다. 마우스의 더블 클릭과 같습니다).

#### ►화면 이동 키◄

터치패드에서 화면 이동 키를 누르고 있으면 문서 화면이 이동합니다.

"시작/제어대/마우스/버튼 누름"에서 터치패드 설정을 조절할 수있읍니다. 터치패드의 조작 방향을 조절할 수 있읍니다. 예로: 오른손 잡이를 왼손잡이의 조작으로 고칠 수 있읍니다. 커서의 속도 또한 조절할 수 있읍니다. 마치 마우스의 클릭시간을 조절하는 것과 같습니다.

### 1.8 저장

#### ►하드 디스크◄

W466/W566N 노트북의 내부에는 대용량 2.5 인치 IDE 하드 디스크가 부착되어 있읍니다. 이를 통하여,작업 시스템이나 모든 응용 소프트프로그램을 저장하거나 설치할 수 있읍니다. 내부 하드 디스크는 포맷 후 보통 C 드라이브로 지정됩니다.

- 하드 디스크를 바꾸시려면, 현지의 판매대리점에 연락하시어 고객님의 노트북에 관한 정보를 얻도록 하십시요.
- 저장용량이 더 큰 하드 디스크로 데체하여 저장공간을 늘리 실 수 있읍니다.
- 한국어 하드 디스크를 빼내실 경우에는 먼저 노트북의 전원을 꺼주십 시요. 않그러면 컴퓨터와 하드 디스크에 손상이 갑니다. 하드 디스크가 뛰고 있을 때는 노트북을 흔들리게 하거나 움직이지 마십시요.

#### ►ODD광학 드라이브◄

W466/W566N 노트북은 DVD-Super Multi 레코더 와 같은 광학 드라이브를 부착하였읍니다

광학 드라이브로 작업시스템 및 소프트웨어 응용프로그램을 설치하실 경우에는 광학 드라이브기내의 광학 드라이브를 빼주셔야 합니다:

- 1. 광학 드라이브기의 이젝트 버튼을 누르면 광학 드라이브 트레이가 조금 튀어 나옵니다. 그 다음 천천히 트레이를 빼내주십시요.
- 2. 라벨이 붙어 있는 곳을 위로 하여 광학 드라이브를 트레이 위에올려 놓으십시요.
- 3. 광학 드라이브의 중심을 살짝 눌러 고정되게 합니다.

4. 광학 드라이브 트레이를 밀어 넣으십시요.

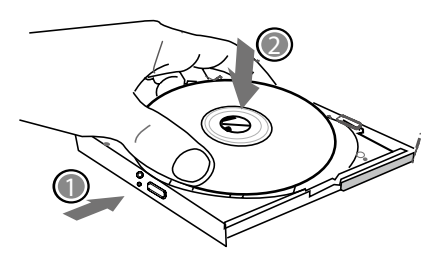

경고: 광학 드라이브 상태등은 광학 드라이브가 탐색되면 불이 들어 옵니다. 불이 꺼질때까지 기다렸다가 광학 드라이브를 빼내십시요.

경고: 광학 드라이브 트레이에는 다른 이물을 넣지 마십시요. 억지로 열거나 밀어넣지도 마십시요. 광학 드라이브의 사용을 마치면 닫아 주시고 먼지가 들어가지 않도록 하십시요. 광학 드라이브가 나오지 않으면 클립이나(바늘 같은 가는 금속)으로 긴급 이젝트를 눌러 주십시요. 광학 드라이브의 트레이가 나오게 됩니다. 소프트 웨어의 문제 혹은 정전으로 인하여 이젝트 기능이 말을 않들으면, 긴급 이젝트구멍을 통해서 수동으로 광학드라이브를 빼내실 수 있읍니다.

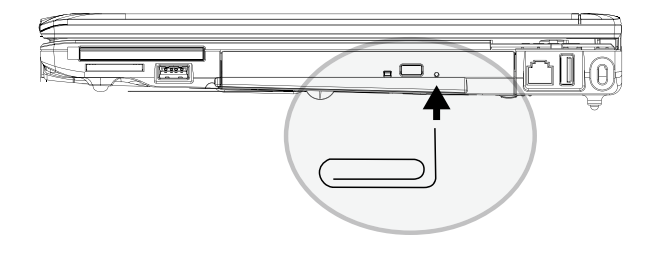

### 1.9 카메라의 소개

고객님의 W466U/566U 노트북 컴퓨터에는 카메라가 부착되어 있습 니다. 그 카메라로 당신은 당신의 친구 떠는 동료들과 그들이 어디에 있든 지 당신의 바로 앞에 있는 것 같이 화상회담을 지휘할 수 있습니 다. 이것은 또한 디지털 카메라와 같이 (제시도가 1.3백만 화소에 달하 고) 즉석 스냅사진을 찍는 데 사용할 수도 있습니다.

►W466 카메라

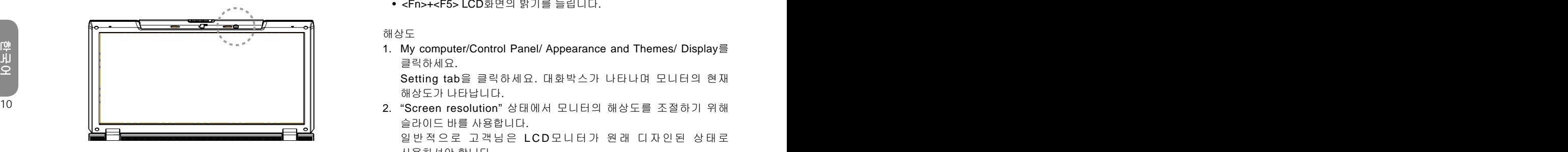

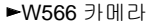

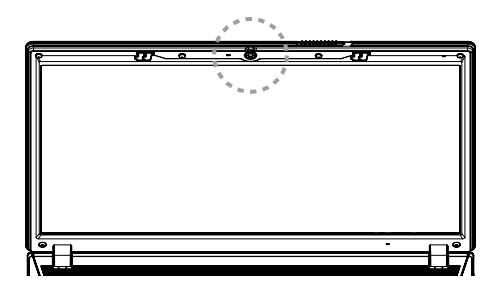

### 1.10 그래픽 스크린

고객님의 컴퓨터는 고성능 그래픽 스크린 카드가 장착되어 있어서, 최신의 멀티미디어 컴퓨터 작업의 요구들을 쉽게 처리할 수 있습니다.

►화면조절◄

밝기

여러 기능 키들은 모니터의 밝기를 늘리거나 줄일 수 있습니다.

- <Fn>+<F4> LCD화면의 밝기를 줄입니다.
- <Fn>+<F5> LCD화면의 밝기를 늘립니다.

해상도

1. My computer/Control Panel/ Appearance and Themes/ Display를 클릭하세요.

Setting tab을 클릭하세요. 대화박스가 나타나며 모니터의 현재 해상도가 나타납니다.

슬라이드 바를 사용합니다. 일반적으로 고객님은 L C D모니터가 원래 디자인된 상태로 사용하셔야 합니다.

주지사항: 스크린이 디자인된 상태보다 낮은 해상도를 사용하면 화면면적이 줄어듭니다. 도스모드에서 컴퓨터를 사용하면 같은 효과가 나타나는 데 640\*480의 디폴트 값을 사용하기 때문입니다.

►이중 스크린◄

윈도우 작동시스템에서 고객님은 외부 모니터와 노트북 모니터를 동시에 사용할 수 있습니다. 거꾸로 노트북 LCD를 정지시키고 외부 모니터만 사용할 수도 있습니다.

- 1. Control panel을 엽니다.
- 2. Display를 더블 클릭합니다, Display Properties window가 열립니다.
- 3. Setting tab을 클릭합니다.
- 4. Advanced 버튼을 클릭합니다.
	- ■ W566N

GeForce Go 8400 tab을 클릭합니다. nView Display Settings를 조절하기 위해 선택합니다.

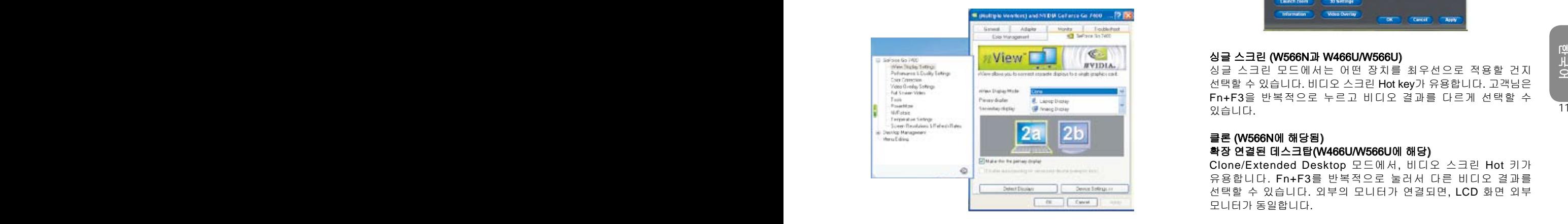

■ W466U / W566U

Intel Graphic accelerator Media Driver를 모바일을 위해 선택 합니다. Graphic Properties를 조절을 위해 선택합니다.

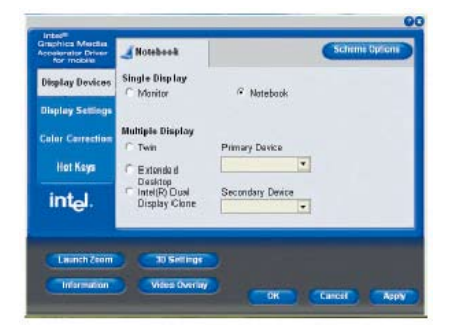

### 싱글 스크린 (W566N과 W466U/W566U)

싱글 스크린 모드에서는 어떤 장치를 최우선으로 적용할 건지 선택할 수 있습니다. 비디오 스크린 Hot key가 유용합니다. 고객님은 Fn+F3을 반복적으로 누르고 비디오 결과를 다르게 선택할 수 있습니다.

### 클론 (W566N에 해당됨) 확장 연결된 데스크탑(W466U/W566U에 해당)

Clone/Extended Desktop 모드에서, 비디오 스크린 Hot 키가 유용합니다. Fn+F3를 반복적으로 눌러서 다른 비디오 결과를 선택할 수 있습니다. 외부의 모니터가 연결되면, LCD 화면 외부 모니터가 동일합니다.

### 듀얼뷰 (W566N에 해당) 듀얼 디스플레이 클론 (W466U/W566U에 해당)

Dualview/Dual Display Clone 모드에서 외부 모니터 디스플레이를 선택하세요. Dualview/Dual Display Clone 모드는 드라이버에 의해 조절됩니다. 메뉴에서 비디오결과를 조절할 수 있습니다. Fn+F3는 이 모드에서 스위치 기능이 없습니다.

팁: 비디오 스크린을 문제없이 보장하려면 외부 모니터 사용시 Display properties dialoque 박스를 먼저 output모드로 변경하세요. Output 모드로 변경 후, 비디오 스크린 hotkey를 사용할 수 있습니다.

주지사항: LCD스크린에 LCD 제조상의 한계로 인해 스크린에 밝거나 어두운 픽셀이 나타날 수 있으나, 이것이 고객님의 스크린의 정상적인 기능에 영향을 미치지 않습니다.

### 1.11 고객님의 W466/W566 노트북 컴퓨터 보호방법

W466/W566 노트북 컴퓨터는 하드웨어와 소프트웨어 안전 잠금 장치기능으로서 고객님의 컴퓨터를 보호합니다.

안전 잠금 장치 사용법:

안전 잠금 장치 구멍이 컴퓨터의 오른쪽에 위치해 있습니다. 이 구멍이 Kensington과 호환되는 안전 잠금 장치를 사용할 수 있습니다.

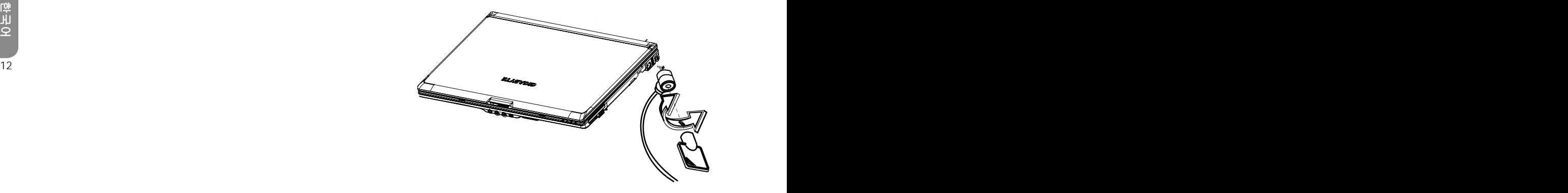

시스템보호 사용법:

고객님은 컴퓨터가 켜져 있을 때만 Bios setup Utility에 들어갈 수 있는 데 , 다시 말하면 컴퓨터가 켜지고 윈도우splash 스크린이 나타나기 전을 말합니다. 고객님의 컴퓨터가 이미 켜져 있다면 고객님의 컴퓨터를 재 부팅하고 F2를 눌러서 setup utility에 들어갑니다.

►안전메뉴◄

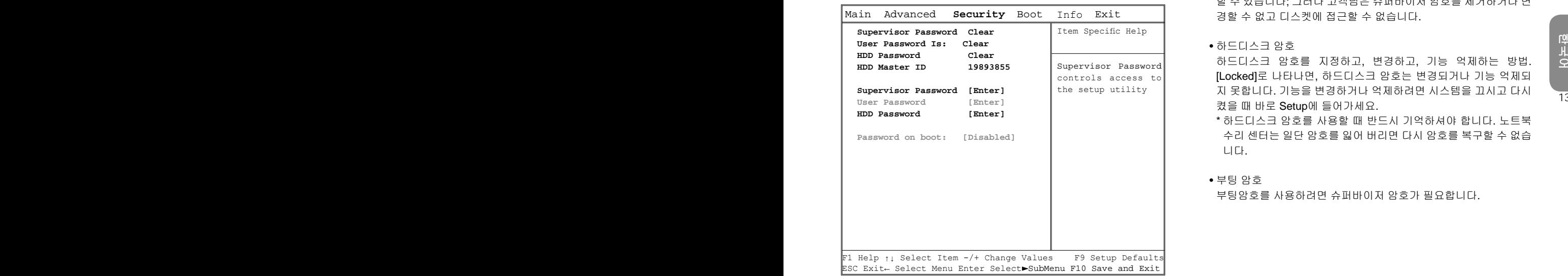

### BIOS SETUP UTILITY

• 슈퍼바이저 암호

슈퍼바이저 암호는 사용자 암호를 지정하기 전에 하여야 합니다. Change Supervisor Password를 선택한 후에 새로운 암호를 지정 하고 다시 확인하기 위해 enter를 칩니다. 고객님이 지정하는 암호 는 6자리 알파벳과 숫자를 넣어야 합니다. 암호를 지정하는 중에 실 수를 하게 되면, 다시 시작하기 위해 계속 Ecs를 쳐야 합니다.

#### • 사용자 암호

고객님은 setup Utility에 들어가서 사용자 암호를 변경하거나 제거 할 수 있습니다; 그러나 고객님은 슈퍼바이저 암호를 제거하거나 변 경할 수 없고 디스켓에 접근할 수 없습니다.

#### • 하드디스크 암호

하드디스크 암호를 지정하고, 변경하고, 기능 억제하는 방법. [Locked]로 나타나면, 하드디스크 암호는 변경되거나 기능 억제되 지 못합니다. 기능을 변경하거나 억제하려면 시스템을 끄시고 다시 켰을 때 바로 Setup에 들어가세요.

- \* 하드디스크 암호를 사용할 때 반드시 기억하셔야 합니다. 노트북 수리 센터는 일단 암호를 잃어 버리면 다시 암호를 복구할 수 없습 니다.
- 부팅 암호

부팅암호를 사용하려면 슈퍼바이저 암호가 필요합니다.

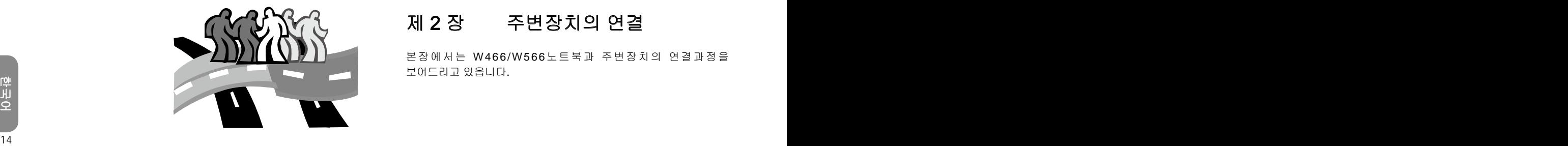

본장에서는 W4 6 6/W5 66노트북과 주변장치의 연결과정을 보여드리고 있읍니다 .

### 2.1 USB포트 사용법

USB포트는 고객님의 컴퓨터 한 대로 동시에 복합적인 주변기기를 사용하게 합니다. 이러한 복합적 주변기기는 플로피 드라이버, 마우스, 디지털 카메라, 스캐너, 프린터, 광학 디스크 드라이브, 키보드 그리고 게임장치들을 말합니다. 또한 USB포트는 허브나 외장 워크스테이션으로서 사용합니다.

►W466 USB포트

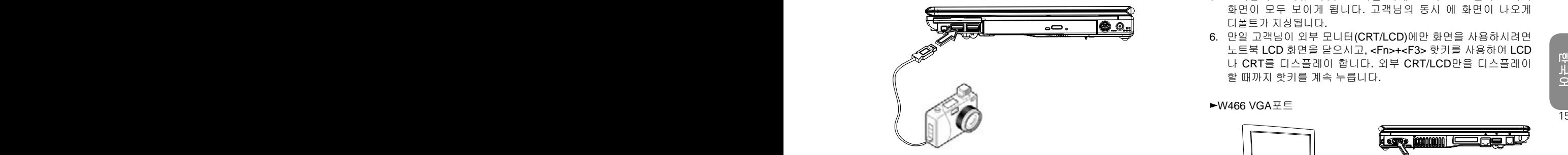

►W566 USB포트

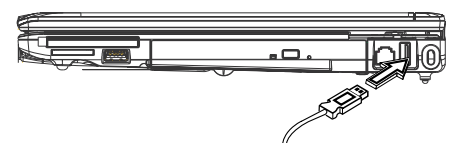

### 2.2 VGA 포트를 이용한 외부 모니터 연결방법

고객님의 노트북은 외부 모니터를 연결하기 위해 VGA포트가 제공됩니다. 외부 모니터 연결을 위해 아래와 같은 절차를 밝습니다.

- 1. 고객님의 W466/W566 컴퓨터를 끄시고 모니터 전원이 꺼져있나 확인 하세요.
- 2. 모니터의 연결 케이블을 고객님의 컴퓨터 왼쪽에 있는 VGA 포트에 연결하세요. 제공된 나사못으로 케이블이 연결 되었는지 확인하세요.
- 3. 모니터 전원 케이블을 연결하고 적당하게 접지되어 있는 콘센트에 연결하세요.
- 4. 모니터를 켜세요.
- 5. 고객님의 W466/W566노트북을 켜세요. LCD스크린과 모니터 화면이 모두 보이게 됩니다. 고객님의 동시 에 화면이 나오게 디폴트가 지정됩니다.
- 6. 만일 고객님이 외부 모니터(CRT/LCD)에만 화면을 사용하시려면 노트북 LCD 화면을 닫으시고, <Fn>+<F3> 핫키를 사용하여 LCD 나 CRT를 디스플레이 합니다. 외부 CRT/LCD만을 디스플레이 할 때까지 핫키를 계속 누릅니다.

### $\blacktriangleright$ W466 VGA  $\overline{P}$

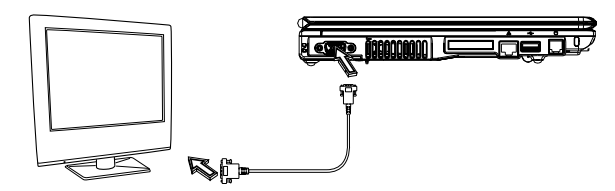

►W566 VGA포트

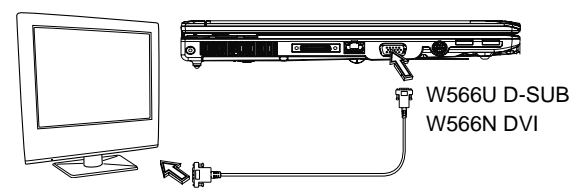

### 2.3 복제 커넥터 포트 사용법(W566N에만 해당)

복제 커넥터 포트 는 고객님을 외부 복제장치 포트를 연결하게 합니다(선택사양). 이 외부 장치는 집이나 사무실에서 한번에 쉽게 연결하는 해결법입니다.

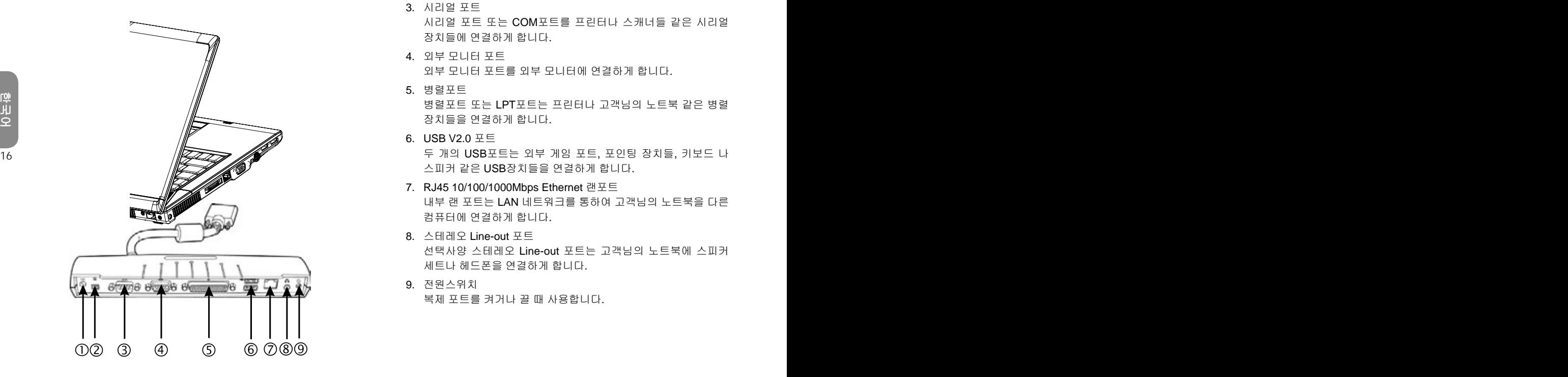

1. DC 전원 포트

고객님의 AC 전원 아답터를 복제포트에 지속적인 전원을 공급하게 연결합니다.

2. 1394  $\bar{x} \in$ 

1394포트는 고객님의 IEEE1394장치들을 연결하게 합니다.

3. 시리얼 포트

시리얼 포트 또는 COM포트를 프린터나 스캐너들 같은 시리얼 장치들에 연결하게 합니다.

- 4. 외부 모니터 포트 외부 모니터 포트를 외부 모니터에 연결하게 합니다.
- 5. 병렬포트 병렬포트 또는 LPT포트는 프린터나 고객님의 노트북 같은 병렬 장치들을 연결하게 합니다.
- 6. USB  $V2.0 \text{ } \overline{v} =$

스피커 같은 USB장치들을 연결하게 합니다.

- 7. RJ45 10/100/1000Mbps Ethernet 랜포트 내부 랜 포트는 LAN 네트워크를 통하여 고객님의 노트북을 다른 컴퓨터에 연결하게 합니다.
- 8. 스테레오 Line-out 포트 선택사양 스테레오 Line-out 포트는 고객님의 노트북에 스피커 세트나 헤드폰을 연결하게 합니다.
- 9. 전원스위치 복제 포트를 켜거나 끌 때 사용합니다.

## 2.4 랜포트 사용법

1. 케이블의 한 쪽 끝을 네트워크 스위치나 허브에 연결합니다. 2. 케이블의 다른 한 쪽을 컴퓨터의 랜포트에 연결합니다.

►W466 LAN포트

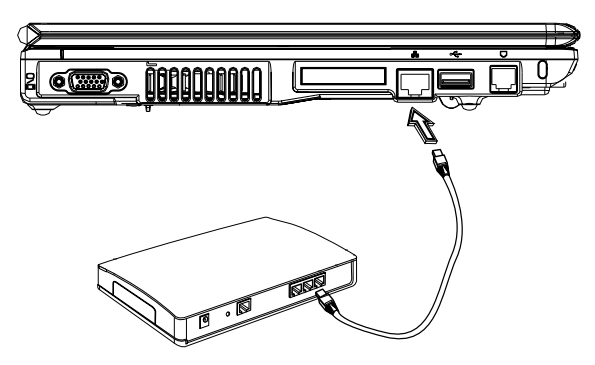

### 2.5 모뎀포트 사용법

내장된 fax/data 모뎀은 고객님을 전화선을 전화선 잭에 연결하게 합니다.

►W466 MODEM포트

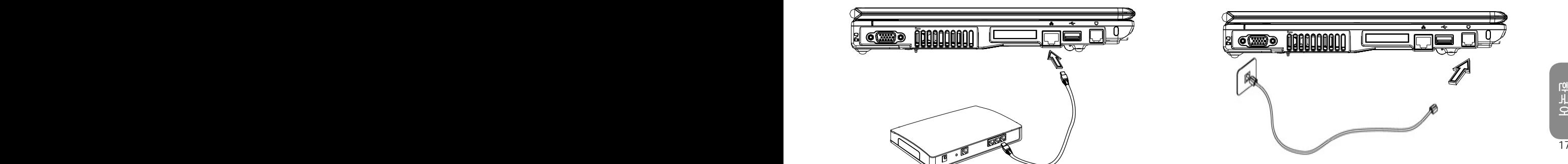

#### ►W566 LAN포트

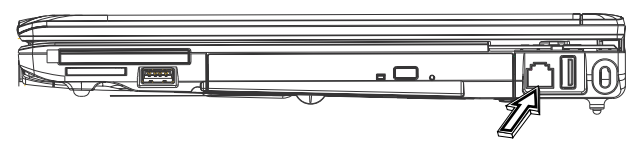

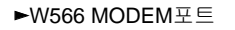

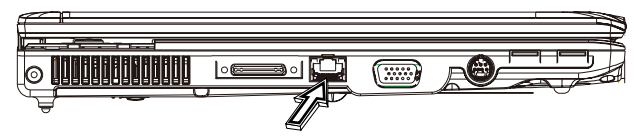

### 2.6 IEEE 1394 포트

내장된 IEEE 1394포트로서 고객님은 IEEE 1384와 호환되는 비디오 전달장치나 데이터 백업 주변기기들에 연결할 수 있습니다. 윈도우 작동 프로그램은 자동으로 장치들을 인지하며, 그 장치들에 적당한 드라이버를 설치하세요. 아직 고객님의 주변장치들과 함께 제공되는 드라이버들을 설치하기를 권장합니다. 더 자세한 정보는 고객님의 하드웨어 매뉴얼을 참고하세요.

#### $\blacktriangleright$ W466 1394  $\mp \equiv$

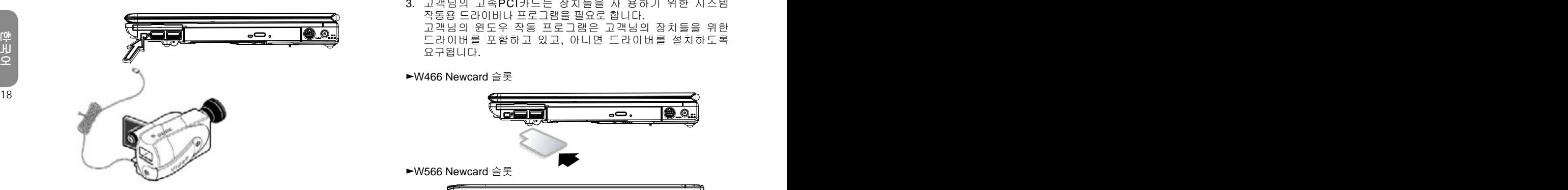

 $\blacktriangleright$ W566 1394  $\mp \equiv$ 

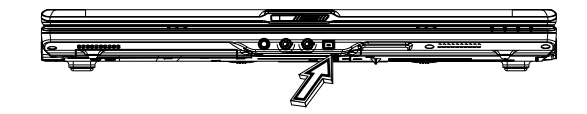

### 2.7 PCI 고속카드/ 새로운카드

PCI고속카드(새로운카드) 슬롯은 네트워크 어댑터들, 팩스모뎀들 또는 외부 저장장치들 같은 다양한 대화전달 장치들과 고객님의 컴퓨터를 연결할 수 있습니다.

#### ►삽입카드◄

- 1. 스티커가 위로 향하게 카드를 삽입하고 금속 연결부분이 카드슬롯에 삽입되도록 확인합니다.
- 2. 카드를 슬롯에 삽입합니다. 고객님은 마지막 부분을 삽입 시에 저항을 느끼실 수 있습니다.
- 3. 고객님의 고속PCI카드는 장치들을 사 용하기 위한 시스템 작동용 드라이버나 프로그램을 필요로 합니다. 고객님의 윈도우 작동 프로그램은 고객님의 장치들을 위한 드라이버를 포함하고 있고, 아니면 드라이버를 설치하도록 요구됩니다.

#### ►W466 Newcard 슬롯

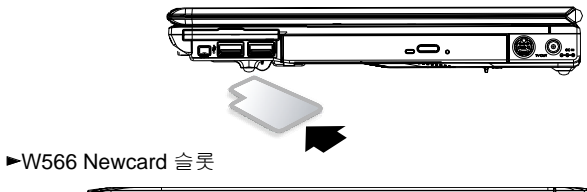

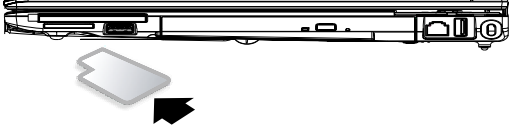

►카드 제거법◄

1. 카드 슬롯의 꺼내기 버튼을 해제하기 위해 누르고, 카드를 해제하기 위해 꺼내기 버튼을 다시 누릅니다.

### 2.8 S-Video 포트 연결법

고객님의 W466/W566 노트북 컴퓨터는 외부 텔레비전에 고객님의 컴퓨터를 연결할 수 있는 S-Video 포트를 함께 제공합니다. 이것은 S-Video를 연결하면 가능합니다.

►W466 Newcard 슬롯

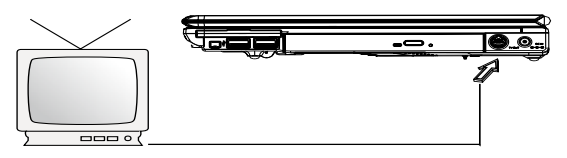

### 2.9 SD/MMC/MS/MS Pro Cards

멀티미디어 카드 슬롯은 고객님의 W466/W566 노트북 컴퓨터의 오른쪽에 위치해 있으며, SD/MMC/MS/MS Pro 카드를 수용합니다.

►W466 Multimedia card 슬롯

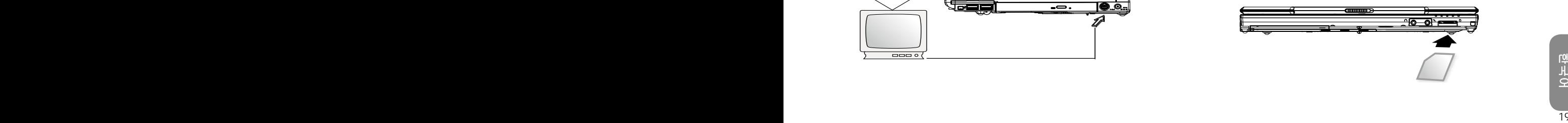

►W566 Multimedia card 슬롯

►W566 Newcard 슬롯

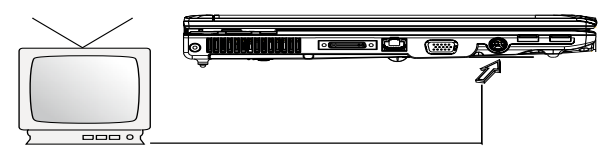

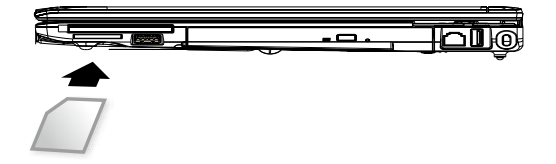

### 2.10 블루투스(선택사양)와 무선 장치 사용법

고객님의 W466/W566 컴퓨터는 블루투스와 Wi-Fi 호환 장치들을 지원합니다. 이러한 무선과 블루투스 기능을 가능하게 하기 위해 컴퓨터의 왼쪽 윗부분에 있는 무선 빠른 실행 키를 누르세요. 그리고 Fn+Esc를 눌러서 블루투스 기능만을 가능/억제할 수 있고, Fn+F2키를 눌러서 무선기능을 끄거나 켤 수 있습니다.

\*\*\*\*블루투스나 무선장치들을 고객님의 컴퓨터에 연결하는 법은 고객님의 하드웨어 제조사 매뉴얼을 참고하세요.\*\*\*\*

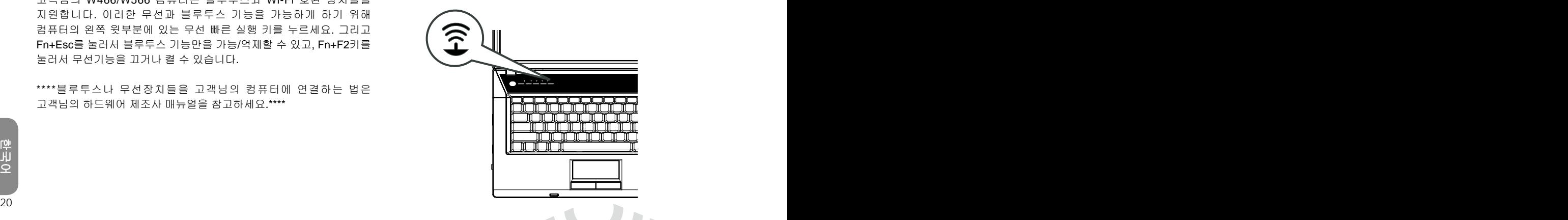

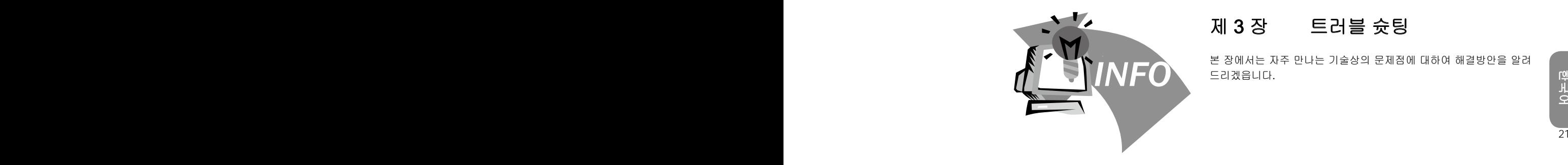

# 제 3 장 트러블 슛팅

본 장에서는 자주 만나는 기술상의 문제점에 대하여 해결방안을 알려 드리겠읍니다.

### 3.1 자주 묻는 문제들

◇ 저의 컴퓨터는 너무 빨리 휴식 상태로 들어갑니다. 항상 키를 두드리거나 마우스를 건드려야 스크린을 회복합니다. 어떻게 해야하죠?

이부분은 Windows전원 관리부분에 속합니다. "시작" 으로 들 어 가셔서 /제어대/실행및 유지보수/전원메뉴에서 "전원관리" 를 선택하십시요. "스크린 끄기"메뉴에서 원하는 시간으로 고 쳐 주십시요. 전원조절 혹은 밧데리 공급시간을 선택하실 수 있읍니다.

- 듣자하니 하드 드라이브의 파일들을 삭제하거나 리셋트하면 프로그램의 작동스피드를 빠르게 할수있다고 하던대 어떻게 하는거죠?
- 22 23 디스크를 잘 유지보수하면 프로그램의 작동 스피드를 빨리할 수있읍니다. 불필요한 파일을 삭제하거나 하드 디스크를 리셋트하면 파일들이 정리되어 같이 모여집니다. Windows유지 보수 기능은 디스켓의 청소를 통해서 불필요한 파일들을 삭제할 수 있읍니다. 디스켓 리셋트기는 잡다한 파일공간을 정리해주는 기능을 갖고 있읍니다. 이기능에 대한 더많은 정보는 Windows 사용설명을 참고하도록 하십시요.
	- 내부의 팩스/모뎀기의 다이알 소리가 너무 작은데 소리를 크게하려면 어떻게 해야 하죠?

"시작"으로 들어가셔서 /제어대/음성 및 오디오 장치로 들어가 십시요. 음량장치에서 조절바를 사용하여 스피커의 음량을 조 절하실 수 있읍니다.

<sup>내</sup> 노트북에는 어떠한 마이크를 연결 <sup>할</sup> <sup>수</sup> 있읍니까?

셀프-확장 마이크를 사용하십시요.

◇ 스피커가 메아리쳐 옵니다. 어떻게 하죠?

작업대에 있는 스피커 아이콘을 더블 클릭하십시요. 그 다음 마이크 조절에서 "소리없음" 을 선택하십시요.

◇ 소프트 웨어의 문제로 인해서, Windows에서 직접 컴퓨터를 끄지 못하고 있읍니다.전원 버튼으로 컴퓨터를 끄려하는데 잘않됩니다. 어떻게 해야 끄죠?

전원 버튼을 약4초간 누르십시요. 그러면 꺼집니다.

 외출할 <sup>때</sup> 사용하고 나면 저의 노트북이 <sup>잘</sup> 충전이 않됩니다. 왜그렇죠?

노트북을 한동안 사용하지 않으시면 (한달이상) 밧데리가 저 전압 보호상태로 들어갑니다. 이러한 상황아래서는 밧데리로 하여금 정상 전압을 유지케 하려면 수시간 동안 천천히 충전시 켜야 합니다. 일단 충분하게 충전이 되면, 정상적으로 돌아오게 됩니다.

 <sup>내</sup> 컴퓨터에: "CMOS밧데리부족"이라고 표시 되었는데, 어떻게하죠?

고객님의 컴퓨터에 전원이 공급되지 않은 상태(전원콘센트에 서 컴퓨터전원을 빼내고 밧데리를 꺼내도)에서 45일을 초과하 면 CMOS안에 저장된 자료들이 모두 사라지게 됩니다. 아래와 같은 스텝으로 CMOS 셋팅을 다시 설치하여야 합니다: 1. F2 키를 눌러 BIOS 셋팅기능으로 들어갑니다.

- 2. "Load Optional Defaults?"를 선택하십시요. 다음과 같은 기호를 보시면, <OK>를 선택하고 <Enter>키를 누릅니다.
- 3. "Save Changes and Exit" 를 선택하십시요. <OK>를 선택 하고 <Enter>키를 누르어 컴퓨터를 다시 작동 시킵니다.

◇ 어떻게 해야 디바이스를 빼내거나 합니까?

- 1. 작업 리스트와 함께있는 통보지역에서 안전 제거 아이콘을 더블 클릭하시면 플러그 리스트와 함께 안전 제거를 지원하는 현재 시스템의 장치를 작동합니다. 안전 제거 아이콘이 보이 지 않는 다면 고객님의 디바이스는 안전 제거를 지원하지 않 고 있읍니다.그러면 안전 제거를 사용해서 디바이스를 빼내거나 할 수 없읍니다.
- 2. 안전하게 소프트 웨어를 빼내고 싶으면 디바이스 리스트에서 빼내거나 제거하고 싶은 디바이스의 이름을 선택하십시요. 그다음 에 "stop"을 클릭하십시요. 이는 시스템이 디바이스 를 곧 제거하겠다는 것입니다.
- 3. 하드 웨어 디바이스 정지에서, "OK"버튼을 눌러 주시면 통 보지역에서 이미 안전 제거했다는 설명이 나옵니다.

주의

안전제거를 지원하는 디바이스를 제거 하신 경우, 만약 사전에 안전제거를 시스템에 통지 하지 않았을 경우, 자료를 상실하거나 시스템의 불안전성을 일으킬 수가 있읍니다. 예를 들자면, 정보가운전중일 경우에는 디바이스를 제거할 수 없읍니다. 어떤 경우이거든, 안전제거를 사용하실 경우에는 반드시 시스템에게 통보를 하여 자료를 상실하는 일이 없도록 하십시요.

### 주의

<sup>22</sup> <sup>23</sup>한국어 저장 장치를 안전하게 제거하기 위하여 시스템이 작업 상태일 경우, 케칭 기입을 할 수 없게 되어 포기하게 됩니다. 그래서 시스템으로 하여금 자료를 상실하지 않도록 하여야 합니다. 케칭 메모리카드 기능을 잃으면 시스템의 기능이 늦어지게 됩니다. 그래서, 디바이스 제거를 완성하시고 나면 케칭 메모리 카드를 기입할 수 있는지 확인 하도록 하십시요.

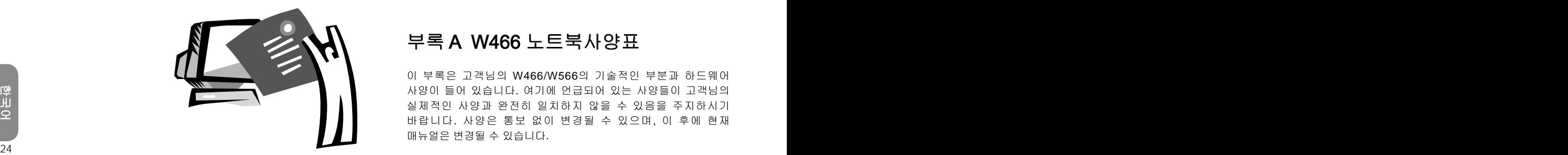

# 부록 A W466 노트북사양표

이 부록은 고객님의 W466/W566의 기술적인 부분과 하드웨어 사양이 들어 있습니다. 여기에 언급되어 있는 사양들이 고객님의 실제적인 사양과 완전히 일치하지 않을 수 있음을 주지하시기 바랍니다. 사양은 통보 없이 변경될 수 있으며, 이 후에 현재 매뉴얼은 변경될 수 있습니다 .

마이크로 프로세서

- Intel® Merom® 쌍심 프로세서 T7100~7800
- ∙ Intel<sup>®</sup> Celeron<sup>®</sup>M 프로세서 540~550

### L2 케취 메모리

- ∙ Intel<sup>®</sup> Merom<sup>®</sup>쌍심 프로세서 T7300~7800 (L2 케취 메모리 4MB)
- ∙ Intel<sup>®</sup> Merom<sup>®</sup> 단심 프로세서 T7100~7250 (L2 케취 메모리 2MB)
- Intel<sup>®</sup> Celeron<sup>®</sup>M 프로세서 540~550 (L2 케취 메모리 1MB)

### 핵심 로직

• Intel® 965GM/ ICH8M

### 메모리

- <sup>24</sup> <sup>25</sup>한국어 • 512MB는 4GB 667/800MHZ DDR2 SDRAM의 쌍SODIMM모 듈 로 업데이트 할수 있읍니다.
	- 1 MB flash ROM BIOS

### 자료 저장

- SATA하드 디스크, 5400rpm, 60GB/80GB/100GB/120GB/ 180GB/800GB 있읍니다
- 모듈조립하다 5.25"/12.7mm 슬림 Super Multi
- 4 in 1 SD/ MMC/ MS/ MS PRO 카드 리더기

### 그래픽

• Intel<sup>®</sup> Graphics Media Accelerator (GMA)

### 모니터와 비데오

- 14.1인치 TFT-LCD, WXGA (1280X800)의 섬광 표면 양식
- LCD와 CRT 동시 방영 지원
- 쌍 독립 모니터

### 연결성

- 통합성의 10/100 Mbps 빠른 Ethernet 연선
- 내부설치 56Kbps V.92 팩스/모뎀 (fax/data) 모뎀기
- 4개의 유니버설 시리얼 버스 (USB) 2.0 포트
- 쌍 밴드 안테나 무선지역 인터넷 Intel<sup>®</sup> PRO/Wireless 3945ABG,

IEEE 802.11 a+b+g (옵션)

• 쌍 밴드 안테나 WLAN Intel® PRO/Wireless 4965AGN, IEEE 802.11a+g+n (옵션)

오디오

- 내부 설치 High Definition 오디오 (Alzalia)
- 내부 설치 두 개의 스테레오 스피커 두 줄의 마이크
- 독립된 오디오 포트는 헤드폰의 출력과 마이크의 입력에 사용

키보드와 방향 장치

- 86키, 미국/87키,유럽/90키, 일본의 Windows 기능키보드
- 인체공학으로 한가운데 설치된 터치패드의 방향장치

### I/O 포트

- IEEE 1394 포트 하나
- RJ-11 전화 삽입 구멍 (V.92, 56Kbps 모뎀기)하나
- RJ-45 인터넷 삽입 구멍 하나
- DC 전원 삽입 구멍 (AC 어댑터) 하나
- VGA 포트 하나 D-SUB
- 스피커/헤드폰 출력 구멍 (3.5mm 미니 구멍) 하나
- 마이크 입력 구멍 (3.5mm 미니 구멍) 하나
- USB 2.0 포트 3개
- PCI 고속 카드 하나
- S-video 포트 하나

규격과 중량 (밧데리와 광학 드라이브를 포함)

- 14.1인치 의 모니터기형: 약 2.48kg
- 336(W)x236(D)x26.5~34(H) mm
- 전원: 65W AC 어댑터, 19V 3.42A

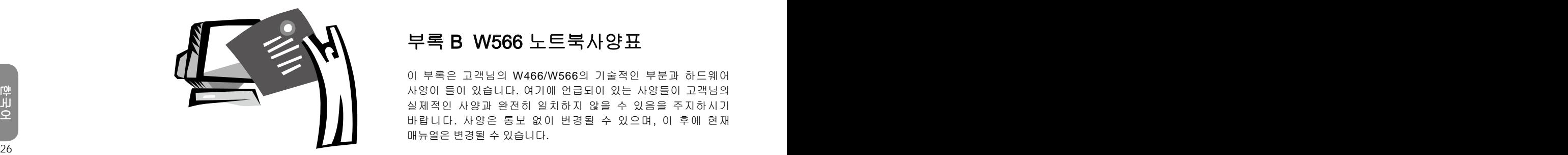

# 부록 B W566 노트북사양표

이 부록은 고객님의 W466/W566의 기술적인 부분과 하드웨어 사양이 들어 있습니다. 여기에 언급되어 있는 사양들이 고객님의 실제적인 사양과 완전히 일치하지 않을 수 있음을 주지하시기 바랍니다. 사양은 통보 없이 변경될 수 있으며, 이 후에 현재 매뉴얼은 변경될 수 있습니다 .

#### 마이크로 프로세서

- Intel® Merom® 쌍심 프로세서T7100~7800
- ∙ Intel<sup>®</sup> Celeron<sup>®</sup> M 프로세서 540~550

### L2 케취 메모리

- Intel® Merom® 쌍심 프로세서 T7300~7800 (L2 cache 4MB)
- ∙ Intel<sup>®</sup> Merom<sup>®</sup> 단심 프로세서T7100~7250 (L2 cache 2MB)
- Intel<sup>®</sup> Celeron<sup>®</sup> M 프로세서 540~550 (L2 cache 1MB)

### 핵심 로직

- Intel® PM965/ ICH8M (W566N)
- Intel® GM965/ ICH8M (W566U)

### 메모리

- <sup>26</sup> <sup>27</sup>한국어 • 512MB 는 4GB 667/800MHz DDR2 SDRAM 의 쌍 SODIMM 메 모리소켓으로 업데이트 할 수 있습니다.
	- 1 MB flash ROM BIOS
	- 512MB or1GB Intel<sup>®</sup> Turbo Memory (옵션)
	- 자료 저장
		- SATA hard disk, 5400 rpm, 에서 유효한60GB/80GB/100GB/ 120GB/180GB/200GB
		- 모듈방식으로 조립된 5.25"/12.7mm 슬림 DVD-COMBO/DVD-Dual/Super Multi
		- 4-in-1 SD/ MMC/ MS/ MS PRO 카드리더기

### 그래픽

- nVIDIA® Geforce Go 8400 256MB (W566N)
- Intel® Graphics Media Accelerator (GMA) (W566U)

### 모니터와 비데오

- 15.4" TFT-LCD, WXGA (1280x800)의 섬광 표면 양식
- LCD와 CRT 동시 방영 지원
- 쌍 독립 모니터

### 연결성

- 통합성의 10/100/1000 Mbps 빠른 Ethernet 연선
- 내부설치 56Kbps V.92 팩스/모뎀 (fax/data) 모뎀기
- 4개의 유니버설 시리얼 버스 (USB) 2.0 포트
- 쌍 밴드 안테나 WLAN Intel® PRO/Wireless 3945ABG, IEEE 802.11a+b+g (옵션)
- 쌍 밴드 안테나 WLAN Intel® PRO/Wireless 4965AGN, IEEE 802.11a+g+n (옵션)

오디오

- 내부 설치 High Definition 오디오 (Alzalia)
- 내부 설치 두 개의 스테레오 스피커 두 줄의 마이크
- 독립된 오디오 포트는 헤드폰의 출력과 마이크의 입력에 사용
- 키보드와 방향 장치
	- 86키, 미국/87키,유럽/90키, 일본의 Windows 기능키보드
	- 인체공학으로 한가운데 설치된 터치패드의 방향장치
- I/O 포트
	- IEEE 1394 포트 하나
	- RJ-11 전화 삽입 구멍 (V.92, 56Kbps 모뎀기)하나
	- RJ-45 인터넷 삽입 구멍 하나
	- DC 전원 삽입 구멍 (AC 어댑터) 하나
	- VGA 포트 하나 DVI(W566N) or D-SUB(W566U)
	- 스피커/헤드폰 출력 구멍 (3.5mm 미니 구멍) 하나
	- 마이크 입력 구멍 (3.5mm 미니 구멍) 하나
	- USB 2.0 포트 4개
	- PCI 고속 카드 하나
	- S-video 포트 하나
- 규격과 중량 (밧데리와 광학 드라이브를 포함)
	- 15.4인치 의 모니터기형: 약 2.76kg (W566N), 2.72kg (W566U)
	- 355(W) x 254.5(D) x 25.5~35.5(H) mm
- 전원: 90W AC 어댑터, 19V 4.74A (W566N) 65W AC 어댑터, 19V 3.42A (W566U)

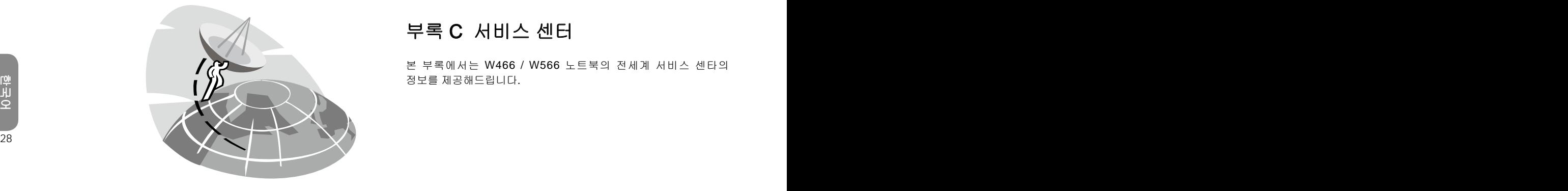

# 부록 C 서비스 센터

본 부록에서는 W466 / W566 노트북의 전세계 서비스 센타의 정보를 제공해드립니다 .

### Taiwan (Headquarters ) GIGA-BYTE TECHNOLOGY CO., LTD.

주소: 중화민국 대만 대북현 신점시 보강로 6호 전화: +886 (2) 8912-4888 팩스: +886 (2) 8912-4004

어떻게 문제를 제기하죠? 기술방면 기가제품 사용상의 문제 비 기술방면 판매 혹은 마케팅에 관한 문제

홈페이지(영어): http://www.gigabyte.com.tw/ 홈페이지(중국어): http://www.gigabyte.tw/

### U.S.A. G.B.T. INC.

28화: +1 (626) 854-9338<br>팩스: +1 (626) 854-9338<br>팩스: +1 (626) 854-9339<br>홈페이지: http://www.gigabyte.us<br>Janan \_\_NIPPON GIGA-RYTE CORPORATION 전화: +86-24-23960918-809 전화: +1 (626) 854-9338 팩스: +1 (626) 854-9339 홈페이지: http://www.gigabyte.us

#### Japan NIPPON GIGA-BYTE CORPORATION

전화: +81-3-5791-5438 팩스: +81-3-5791-5439 홈페이지: http://www.gigabyte.co.jp/

### China G.B.T. TECH. TRADING CO., LTD.

샹하이

전화: +86-21-63410999 팩스: +86-21-63410100

광쪼우

전화: +86-20-87586074

팩스: +86-20-85517843

베이찡 전화: +86-10-62102838

팩스: +86-10-62102848

#### 쳉뚜

전화: +86-28-85236930 팩스: +86-28-85256822

우한

전화: +86-27-87851061 팩스: +86-27-87851330

#### 씨안

전화: +86-29-85531943 팩스: +86-29-85539821

#### 쎈양

전화: +86-24-23960918 팩스: +86-24-23960918-809

홈페이지: http:/www.gigabyte.com.cn/

Russia Moscow Representative Office Of GIGA-BYTE Technology Co., Ltd.

홈페이지: http://www.gigabyte.ru/

Germany G.B.T. TECHNOLOGY TRADING GMBH

### 전화: +49 40 25330433

주소: BULLENKOPPEL 16 22047 HAMBURG

Korea JSWONDERLAND CO., LTD

전화: +82 2 3273 4577 팩스: +82 2 3273 2366 홈페이지:http://www.gbook.co.kr